## Install your H: on your personal computer

To be able to access the UTK intranet you must first install a VPN. You can download the Pulse Secure VPN from the OIT software distribution here. <https://webapps.utk.edu/OIT/SoftwareDistribution/Home/Menu>

- 1. Download and install the Pulse Secure client using all of the default settings
- 2. Launch the client if it does not launch automatically at the end of the install
- 3. Add a Connection by clicking +
- 4. Enter UTK VPN in the "Name:" field
- 5. Enter access.utk.edu in "Server URL:" field
- 6. Click Connect
- 7. Select Users from the proffered list (Unless you are told by your departmental IT to choose something else).
- 8. Check save Settings box.
- 9. Enter your credentials.

10.Click Connect.

Once you are connected to the VPN, follow the instruction below for connecting your personal computer to your UTK H drive.

## Windows

To map your T-Storage drives in Windows:

- 1. Select Start and select Computer
- 2. Select the Map Network Drive button

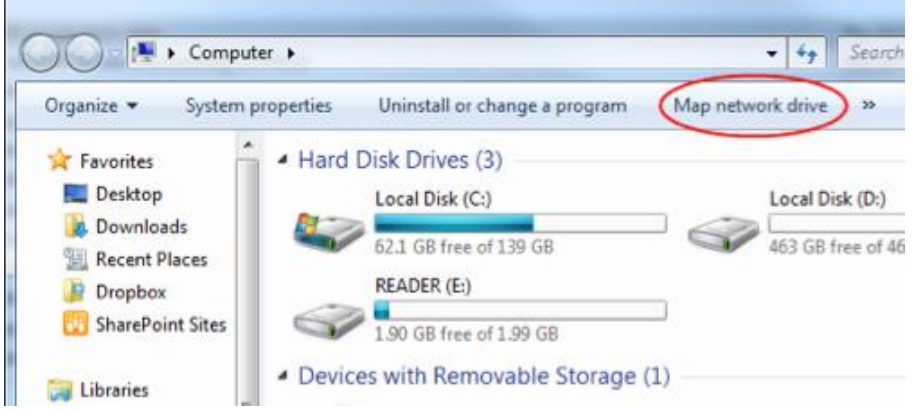

- 3. Select the drive you want to assign the share to, then In the Folder field type in the appropriate address for the share you are trying to connect to. Check the box that says **Connect using different credentials** then click Finish.
	- o For your home directory: [\\tshome.utk.tennessee.edu\home\netid](file://///tshome.utk.tennessee.edu/home/netid)

4. Fill out the Windows Security prompt as follows and click OK: **Username: utk\NetID**

**Password: Your NetID Password**

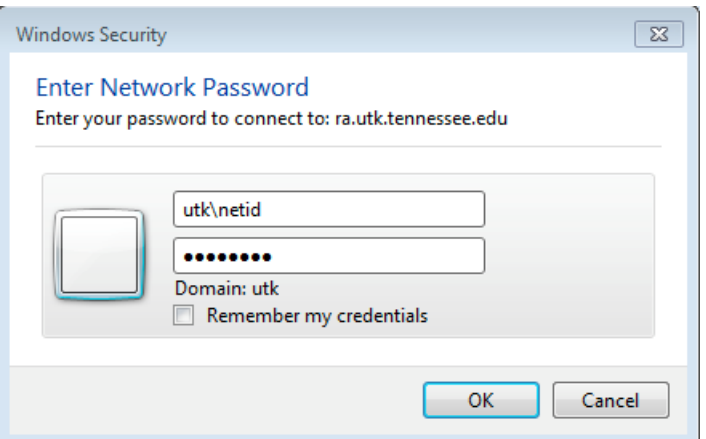

5. The network share will now show up on your Computer window as a disk drive under your Network Locations.

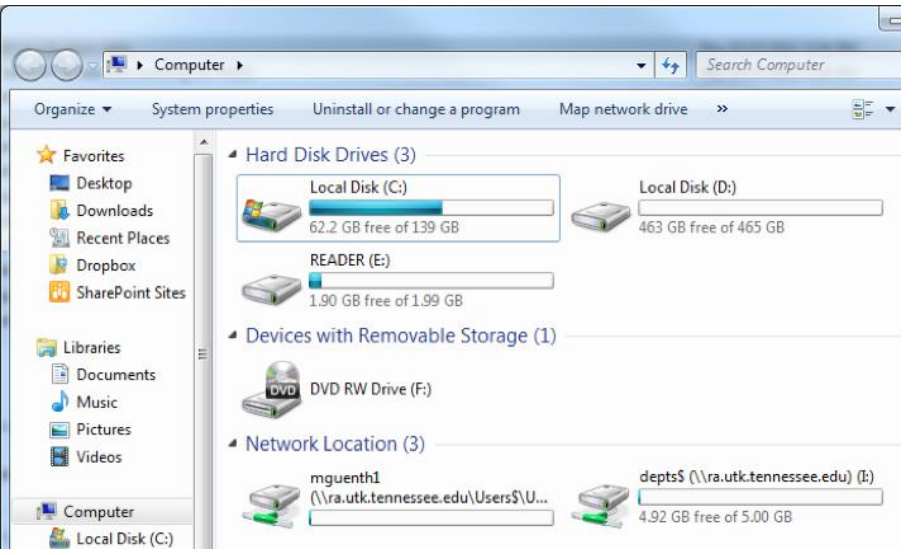

\*\***Note**: If you are unable to map your network drive, make sure you are connecting to the campus network using a wired connection or connecting to the EDUROAM wireless network. If you are located off-campus, you will need to connect to the UTK VPN prior to mapping the drive. <https://help.utk.edu/kb/index.php?func=show&e=1976>

## Mac

To map your T-Storage (H: and I): drives on a Mac:

- Command+K)<br>
inder File Edit View Go Window Help Back  $\frac{\partial \mathcal{L}}{\partial \mathbf{b}}$ Forward  $981$ Select Startup Disk on Desktop  $0$   $#$   $†$ All My Files  $\Omega$   $\mathsf{BF}$ **Documents**  $0*0$ Desktop  $0#D$ **O** Downloads **Jan** Home  $\Omega$   $H$ Computer  $\Omega$   $\#C$ AirDrop  $\hat{v}$   $\#R$ Network **Q** %K  $\begin{array}{c}\n\bigotimes\n\begin{array}{c}\n\bigwedge\n\end{array} \text{Applications} \\
\bigtimes \text{Utilities}\n\end{array}$  $\Omega$   $\sharp$ A  $0$   $0$ **Recent Folders** Þ  $\Omega$   $\text{H}$   $G$ Go to Folder. **Connect to Serv**  $8K$
- 2. In the Server Address field type in the appropriate address for the share you are trying to connect to:

1. From **Finder**, select the **Go Menu** and select **Connect to Server** (You can also use the keyboard shortcut

- o For your **Home Directory**: smb://tshome.utk.edu/home/netid **\*\*Note 1: You can click the + after entering in the drive name to save the path for future use\*\***
- 3. If you have not authenticated with the UTK domain you will be prompted to enter your **NetID and password**.

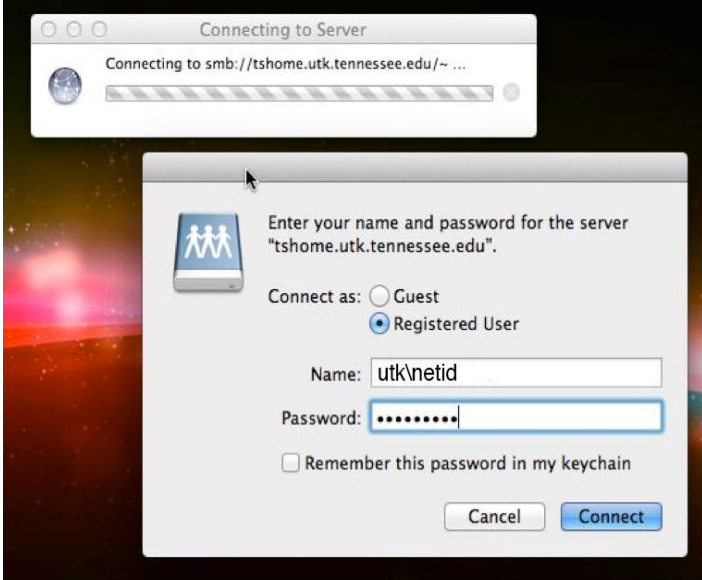

4. Your T-Storage share will now show up in a Finder window as a Shared drive with the name of the server.

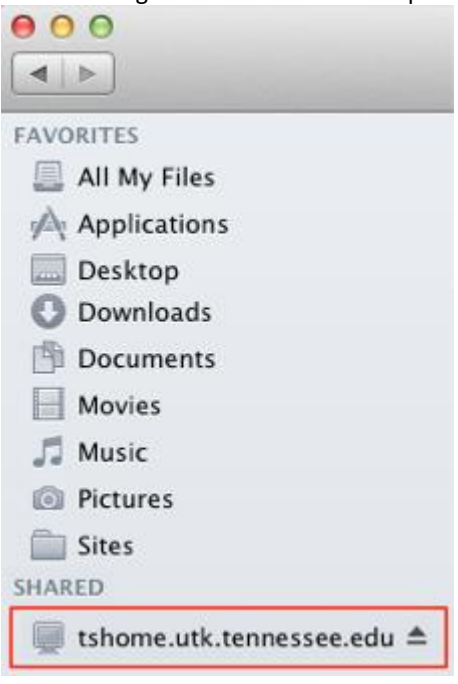

\*\***Note**: If you are unable to map your network drive, make sure you are connecting to the campus network using a wired connection or connecting to the EDUROAM wireless network. If you are located off-campus, you will need to connect to the UTK VPN prior to mapping the drive. <https://help.utk.edu/kb/index.php?func=show&e=1975>